## Com es baixen els mapes de l'ICC?

1. Busca a internet la pàgina web de l'ICC. http://www.icc.cat/ I clica damunt de Consulteu i descarregueu mapes, fotos aèries, MDTs i més

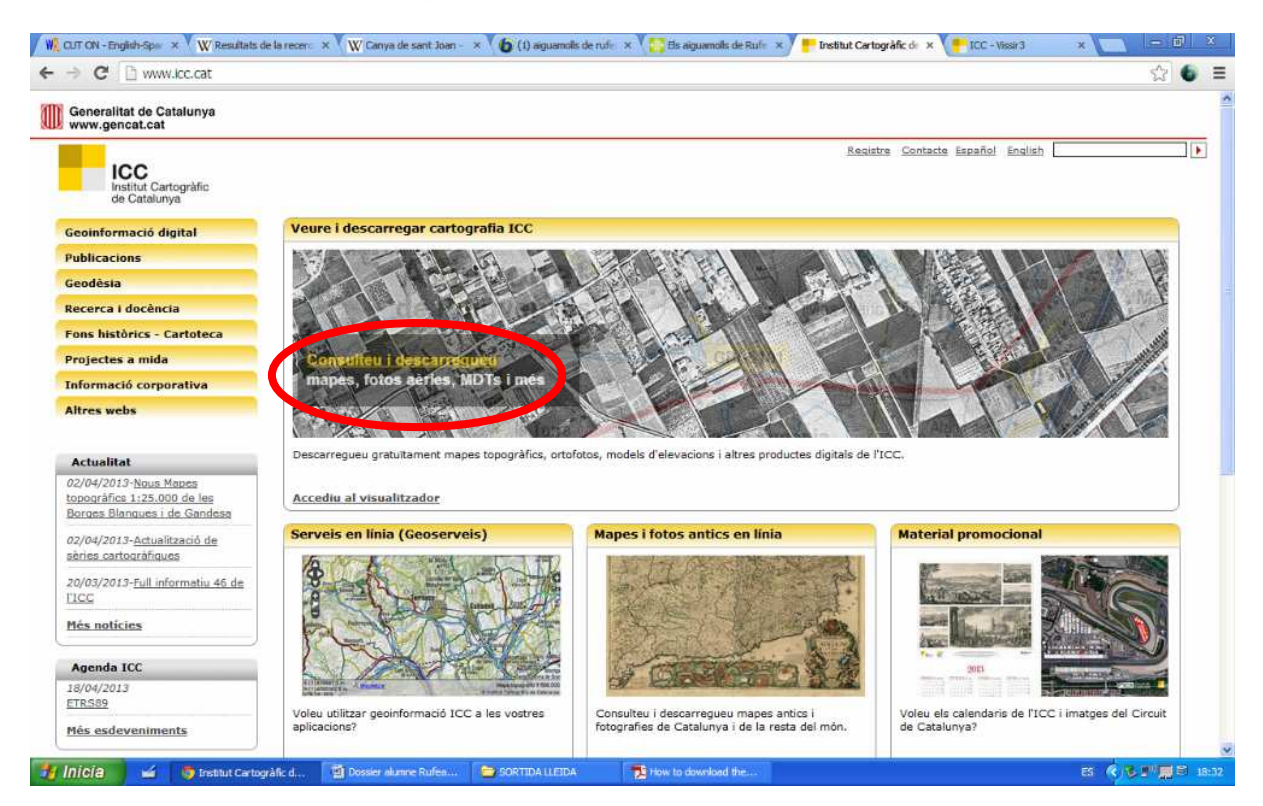

## 2. Escriu la localització geogràfica en l'espai encerclat, p.ex. Tibidabo

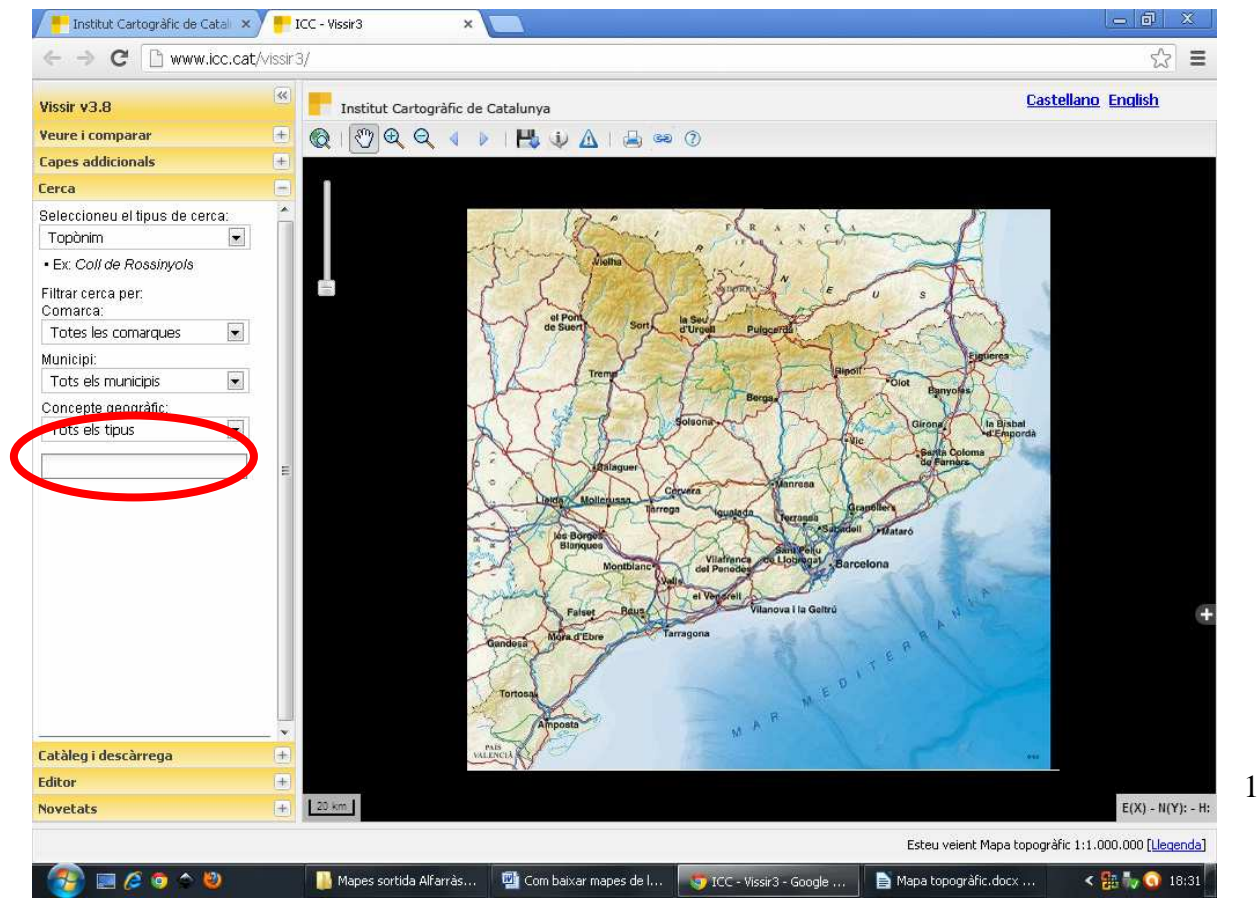

3. Primer l'aplicació mostrarà el mapa topogràfic.

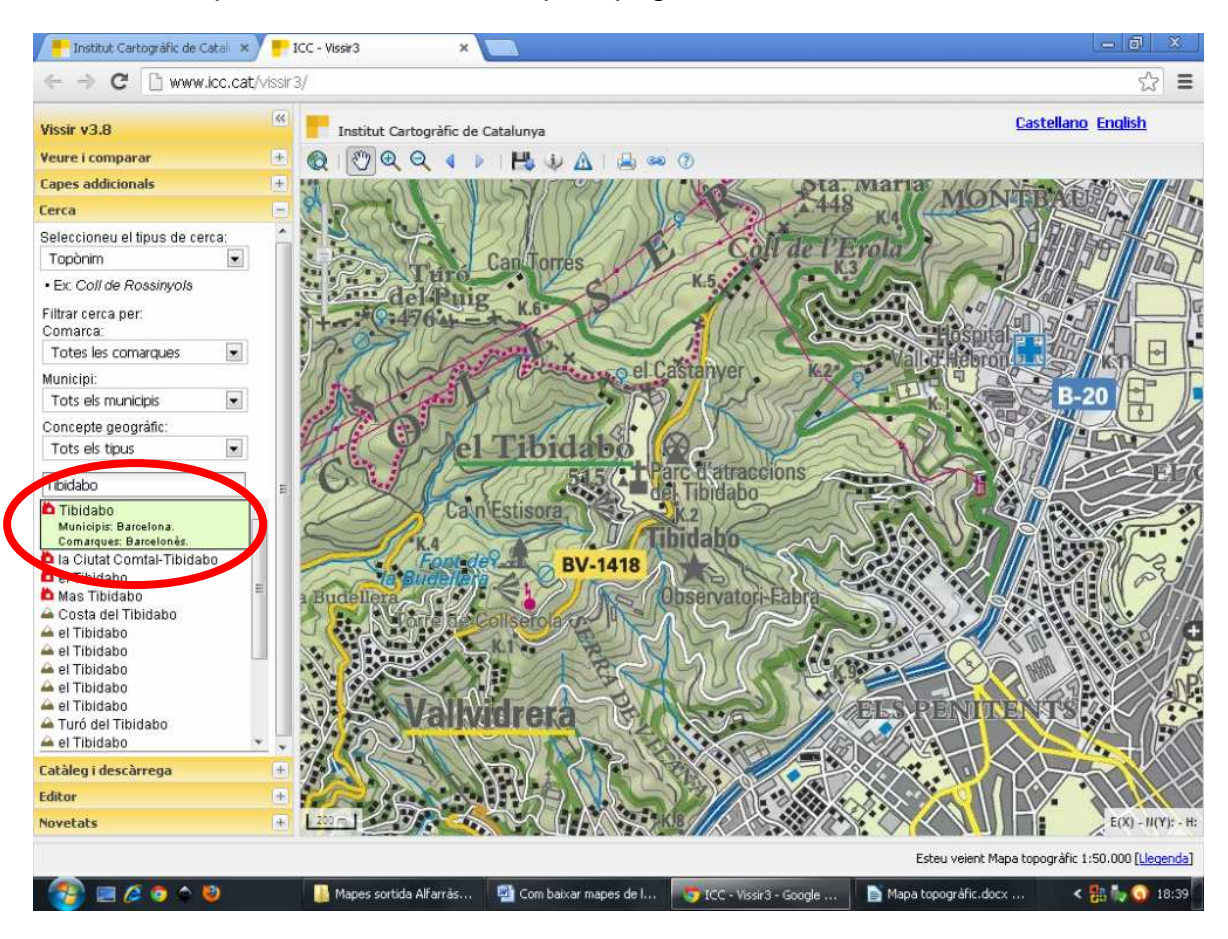

4. Per baixar els mapes geològics, anar a la columna de l'esquerra i obrir "Ver i comparar". Després clicar sobre la pestanya "altres" i finalment sobre "geològic"

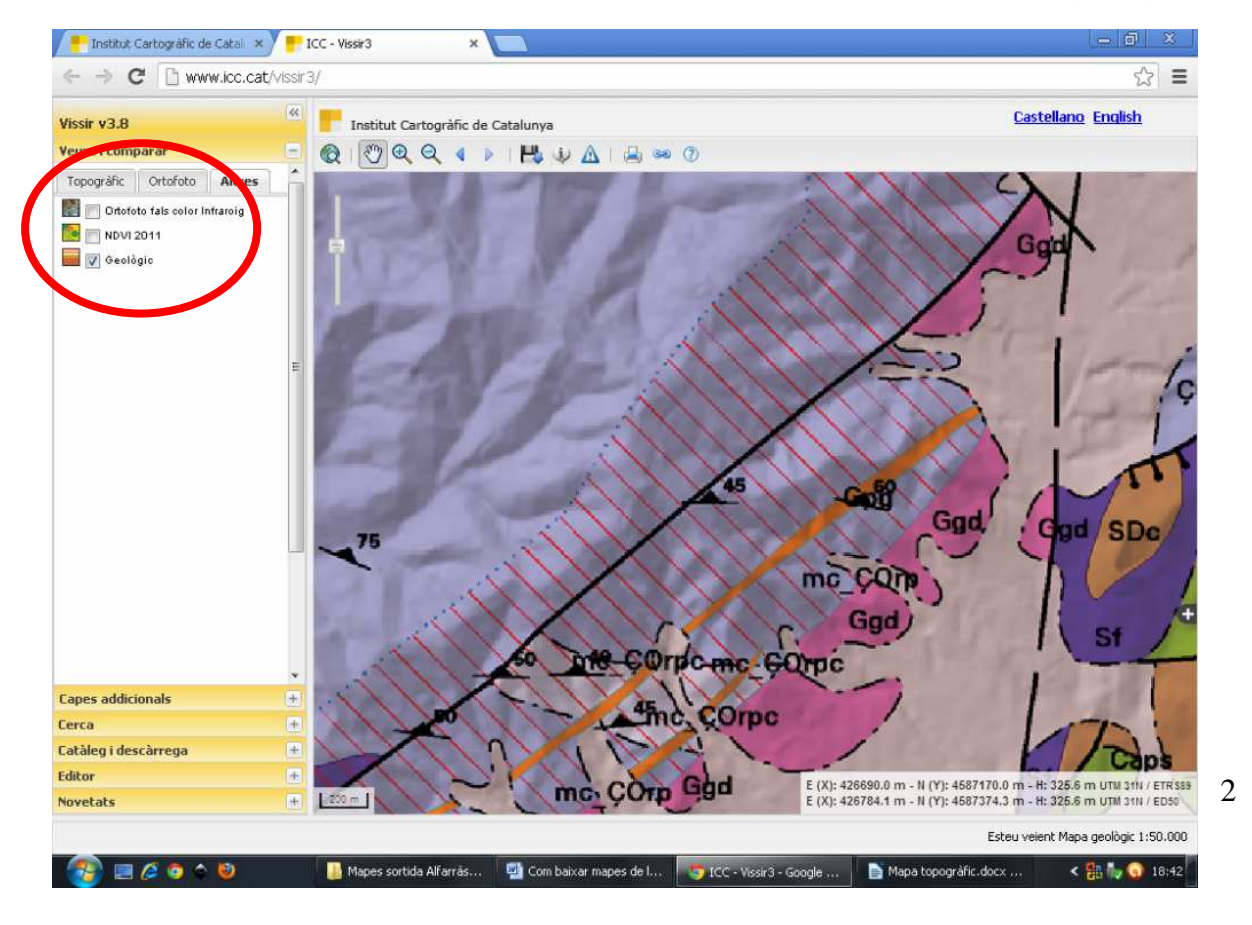

5. Per poder veure superposats els mapes topogràfic i geològic, anar a la columna de l'esquerra i obrir "Ver i comparar". Després de clicar sobre la fletxeta de "comparar amb" fer-ho sobre la pestanya "" i finalment sobre "geològic"

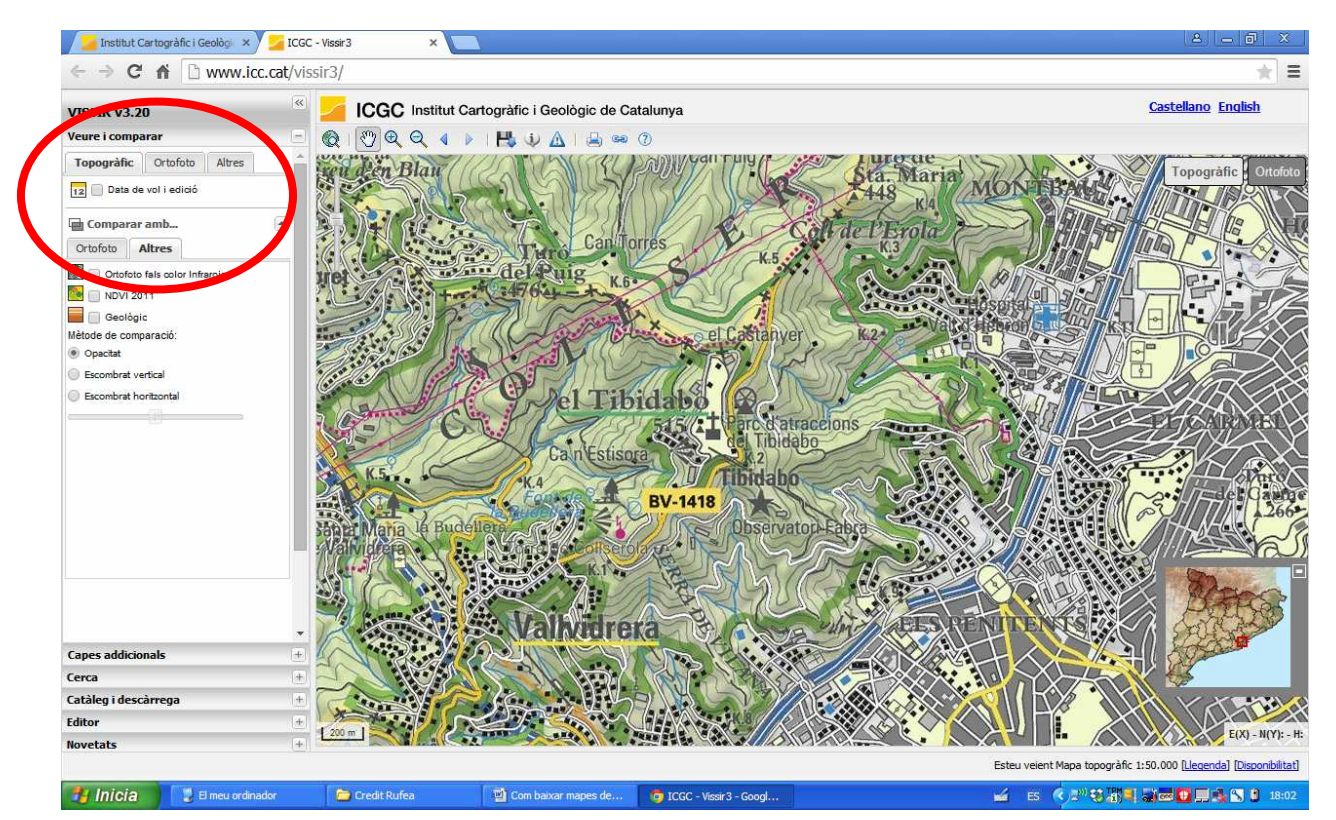

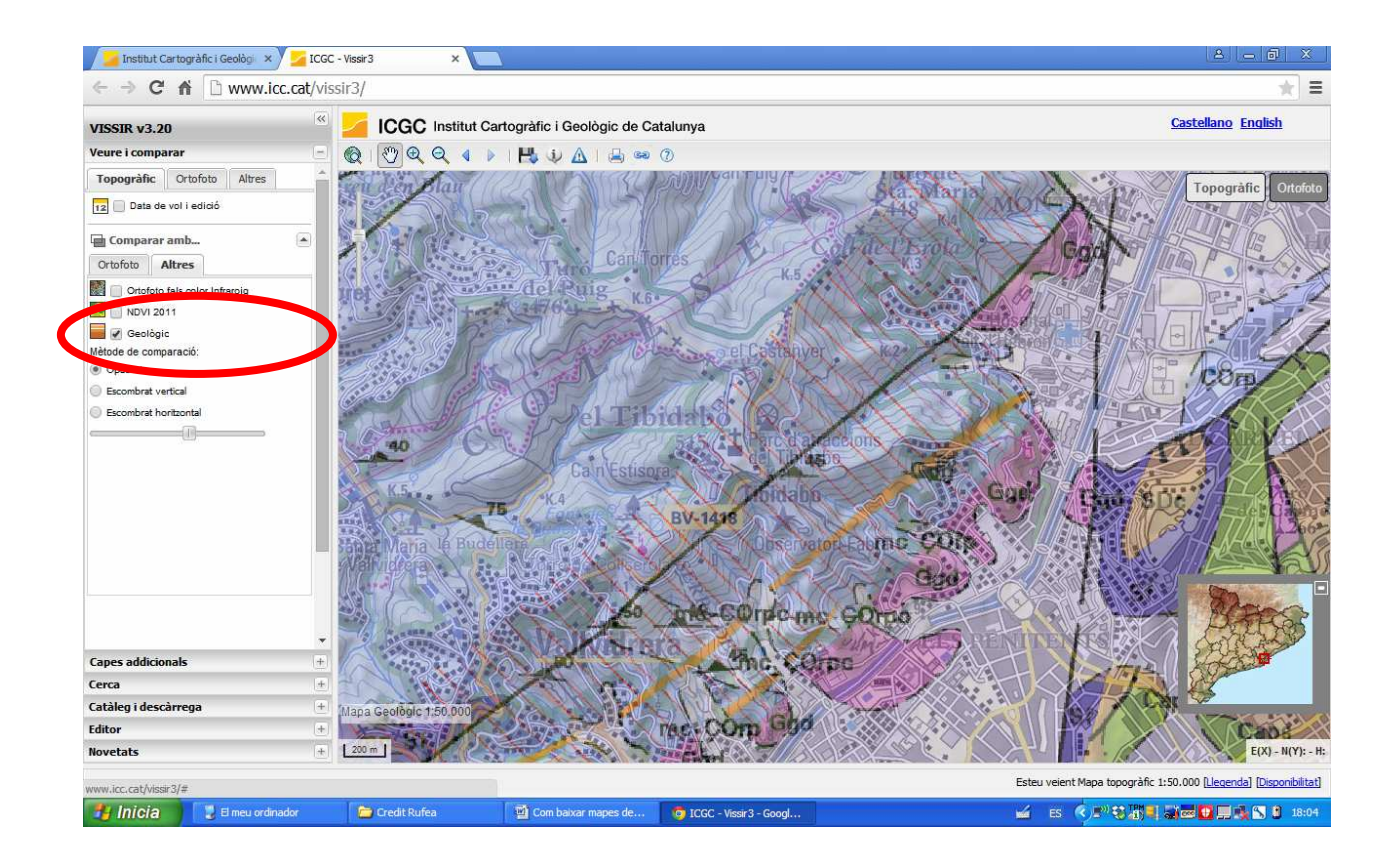

6. Per baixar qualsevol dels 3 mapes (topogràfic, geològic o tots dos superposats, tenint el mapa en pantalla, anar a la columna de l'esquerra i obrir "Catàleg i descàrrega" i després clicar sobre "vista actual".

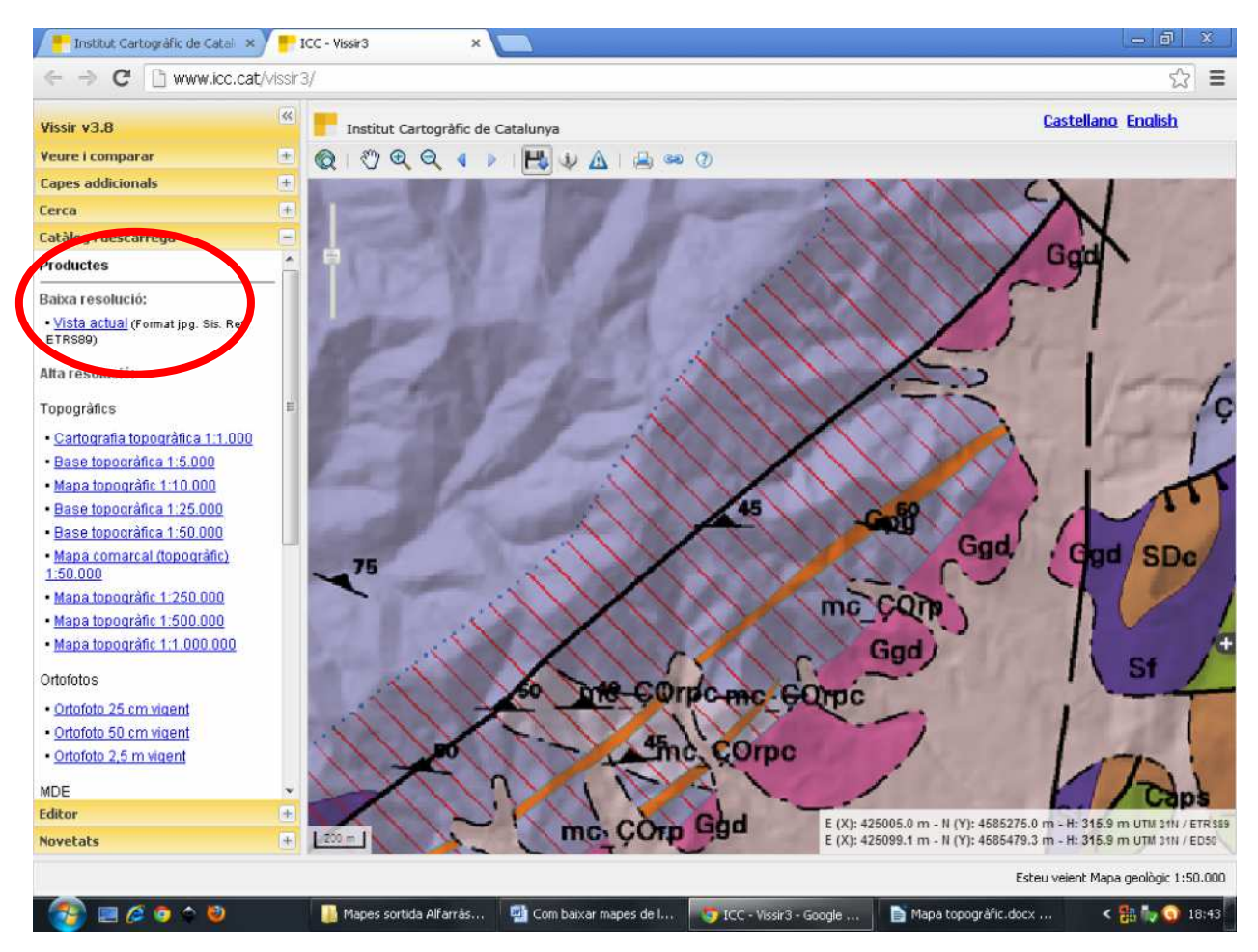

7. Per consultar els materials, al seleccionar el mapa geològic seleccionar el zoom a 5 o 6 i automàticament surt l'opció. Triar la llegenda de l'escala 1:50.000.

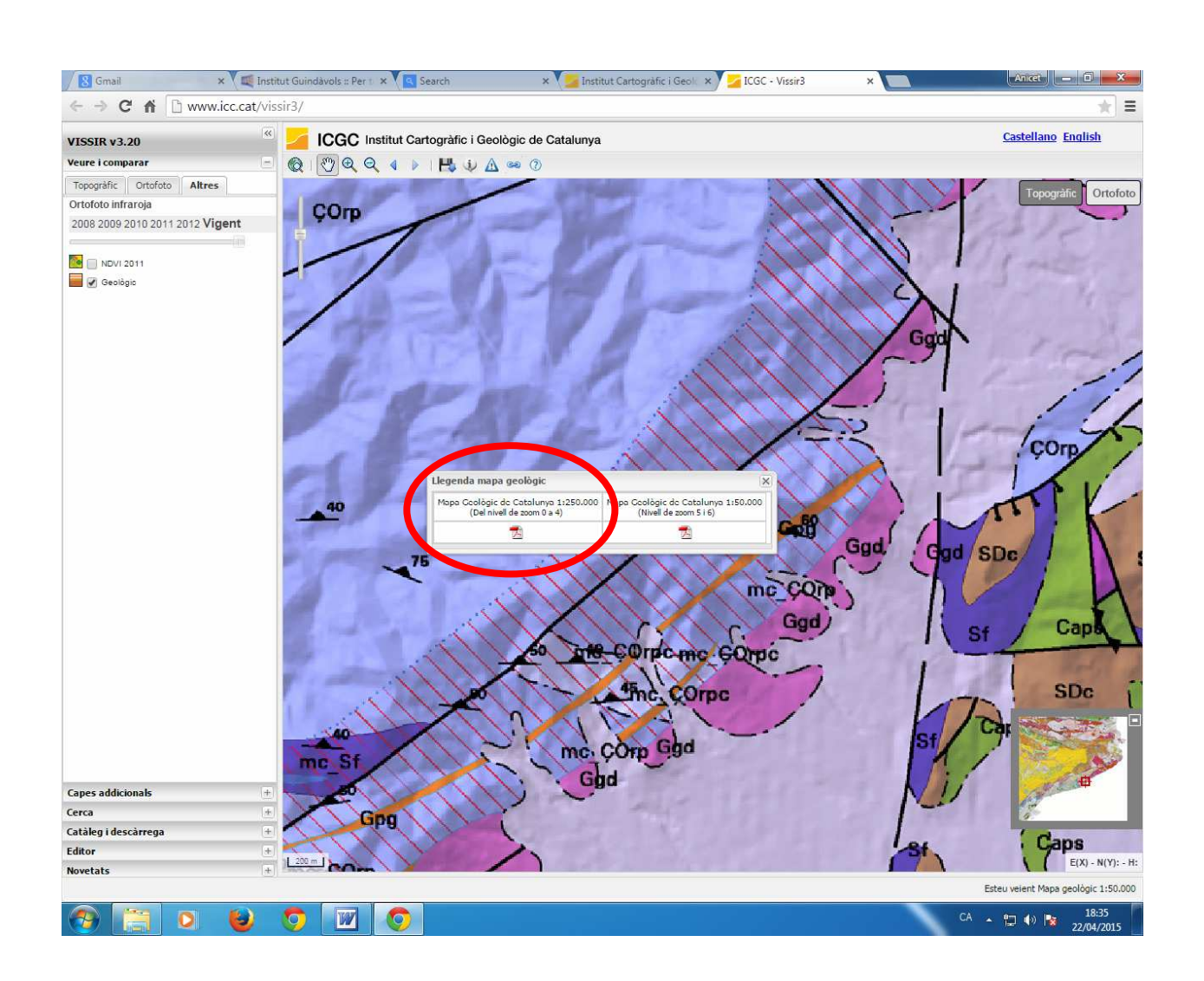

8. Per buscar un material concret desplegar la pestanya de la dreta i seleccionar "buscar"

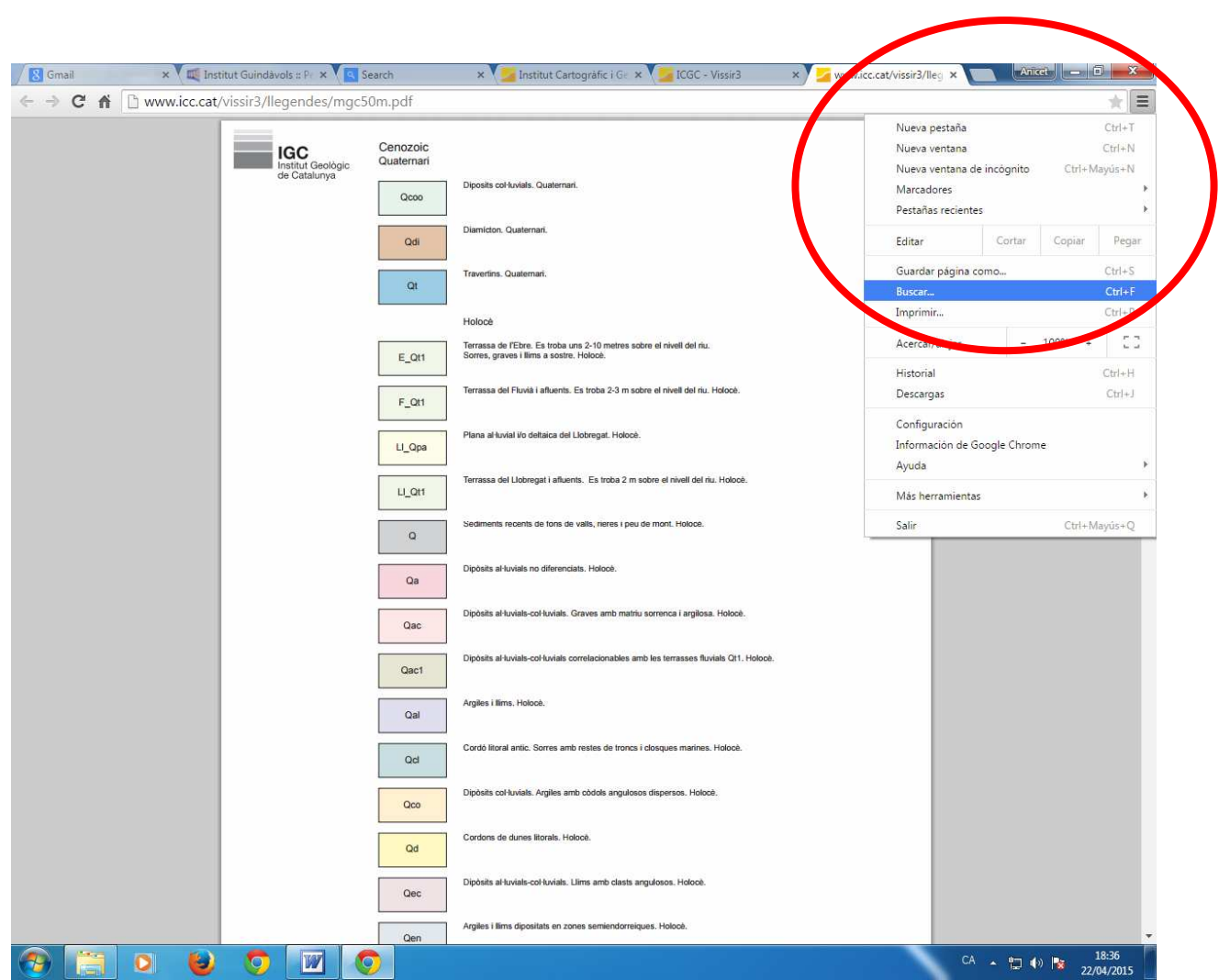

9. Escriure en la pestanya que s'obre les sigles del material i automàticament ho busca.

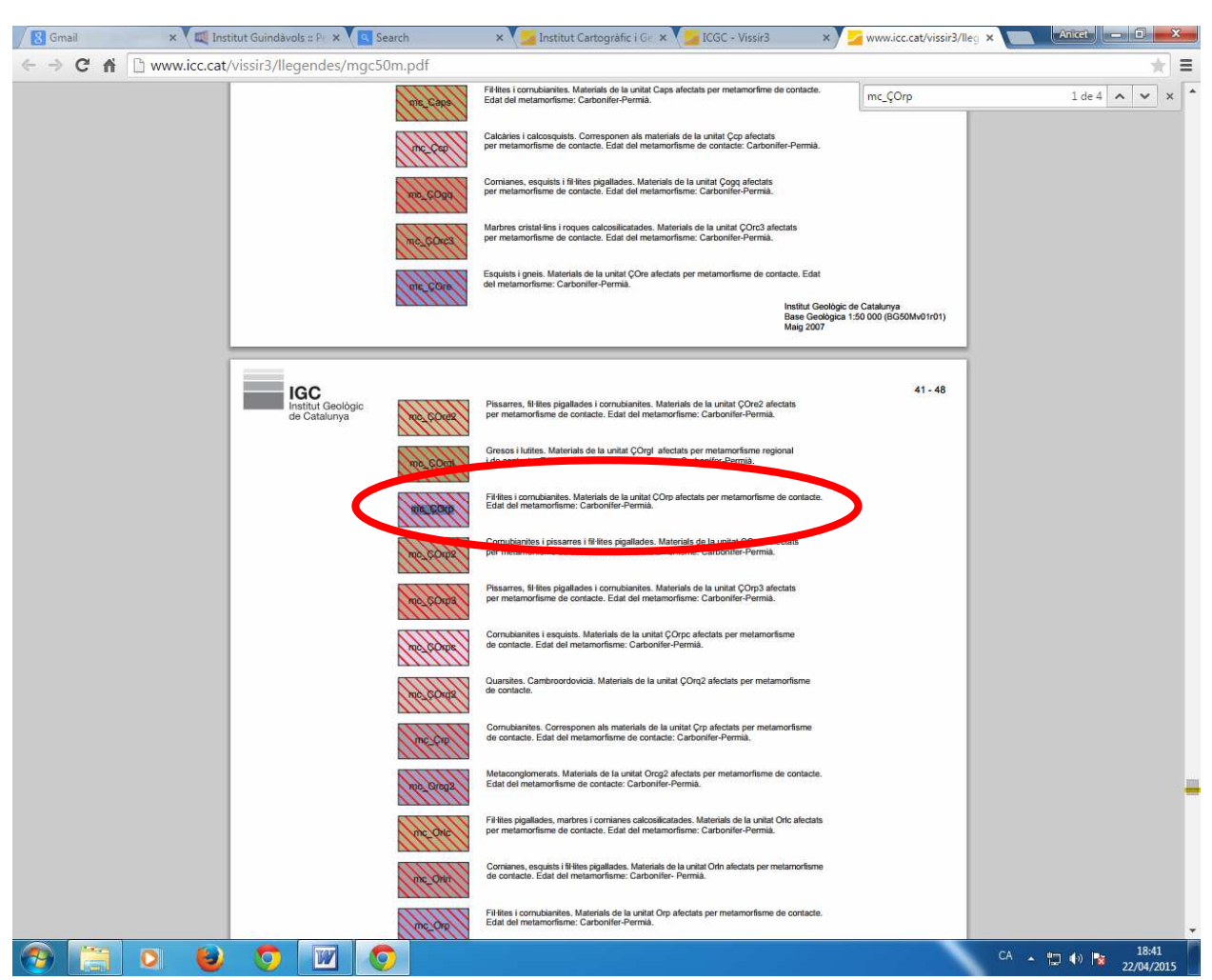